# 2019

# Troubleshooting digitaal wedstrijdformulier

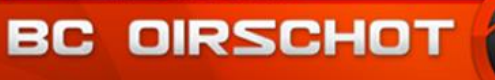

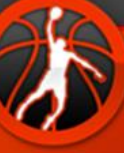

BCO - Basketbal Club Oirschot 9-2-2019

# <span id="page-1-0"></span>inhoudsopgave

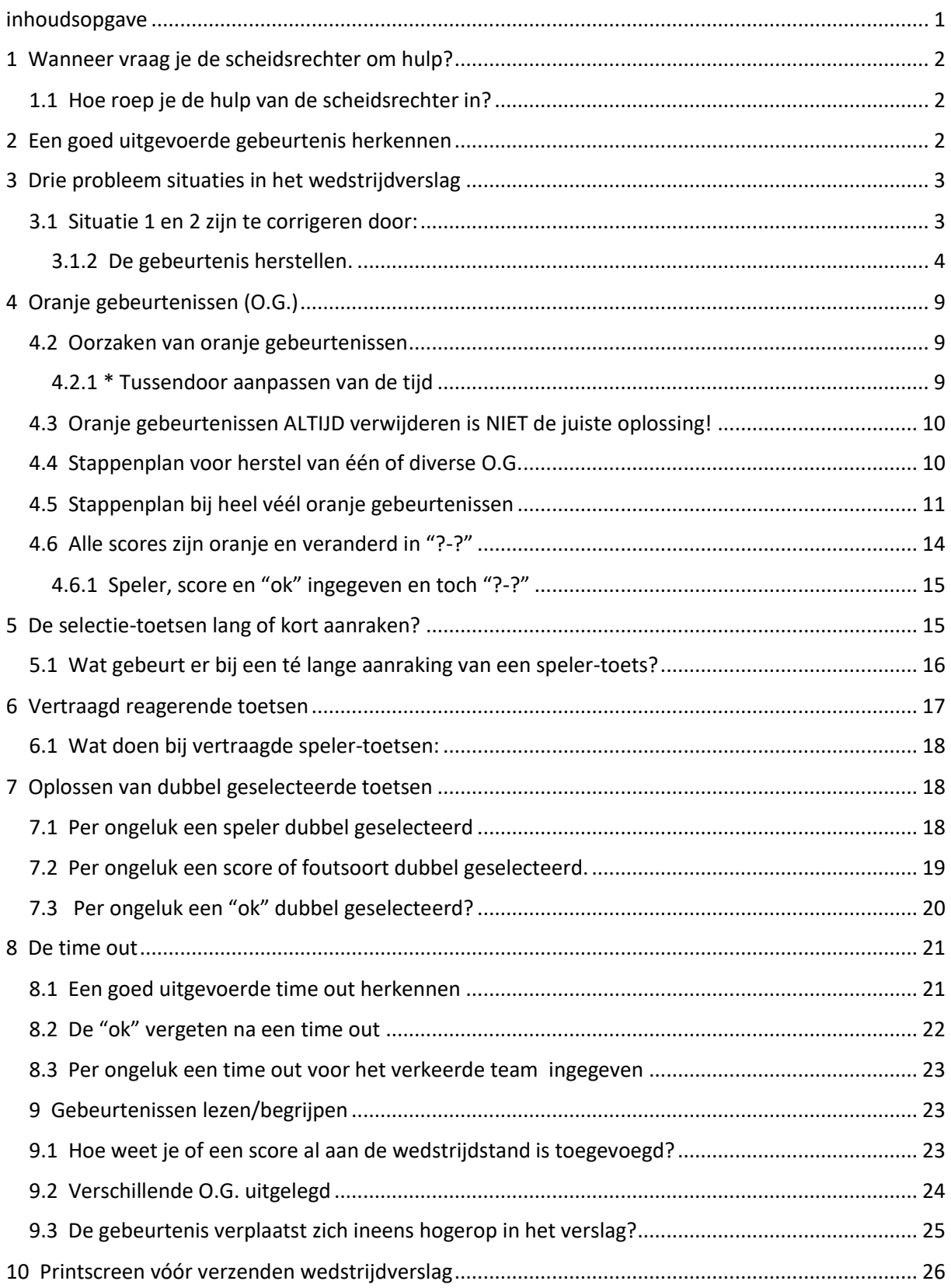

# <span id="page-2-0"></span>1 Wanneer vraag je de scheidsrechter om hulp?

- Zodra je een niet meteen oplosbaar probleem met het wedstrijdverslag hebt. Elke soort fout in het wedstrijdverslag die je niet opgelost krijgt is reden voor hulp vragen.
- Ook oranje gebeurtenissen moeten snel hersteld worden.

Soms kan iemand anders je helpen.

Het is belangrijk om het zo snel mogelijk op te lossen. Denk niet: "dat komt straks wel."

Ga ook niet eerst op een rustiger moment in de wedstrijd wachten. Hoe langer je wacht, hoe lastiger het wordt om te herstellen; voor jou maar ook voor iemand anders of de scheidsrechter.

### <span id="page-2-1"></span>1.1 Hoe roep je de hulp van de scheidsrechter in?

- **Pas zodra de bal in het spel dood is.** Dus nadat de scheidsrechter heeft gefloten voor een uitbal, een overtreding of zelfs vanwege een losse veter. Als het spel dus even stil ligt.
- **Gebruik de zoemer** om de aandacht van de scheidsrechter te trekken. Ga dus niet (voorzichtig) roepen.

# <span id="page-2-2"></span>2 Een goed uitgevoerde gebeurtenis herkennen

Zoek de verschillen tussen iedere handeling:

Na speler selectie:

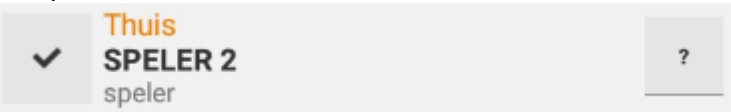

#### Na score en foutsoort selectie:

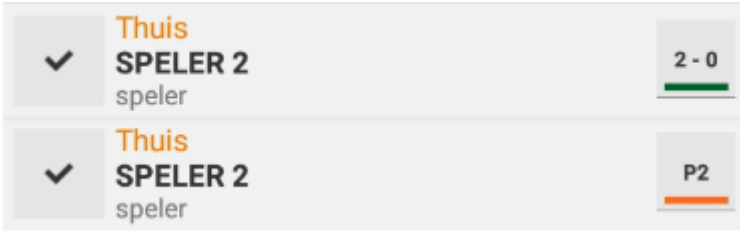

Na de "ok" selectie:

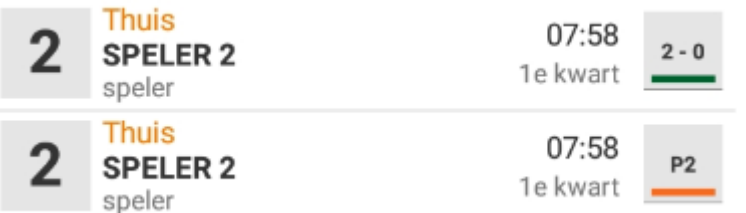

Pas **na de "ok"** selectie wordt de **tijd vastgelegd** in de gebeurtenis.

Ook de "v" veranderd na de "ok" in het spelersnummer. Maar dit gebeurt ook als je zonder "ok" aan de volgende gebeurtenis begint.

# <span id="page-3-0"></span>3 Drie probleem situaties in het wedstrijdverslag

- **1.** De gebeurtenis is **nét afgerond**, maar je hebt **iets verkeerds ingegeven.**
- **2.** De gebeurtenis is nog **niet afgerond**, maar je hebt **iets verkeerds ingegeven.**
- **3.** Er blijken **onvoltooide gebeurtenissen** te zijn. Deze worden dan **oranje!**

De problemen kunnen zijn een verkeerde speler; verkeerde score; verkeerde foutsoort, of een time out gerelateerde fout ingegeven hebben.

(De time out fouten wordt apart behandeld).

### <span id="page-3-1"></span>3.1 Situatie 1 en 2 zijn te corrigeren door:

Twee mogelijkheden:

### 3.1.1 de gebeurtenis volledig verwijderen en opnieuw ingeven.

- 1. Selecteer de gebeurtenis ("v" verschijnt).
- 2. Selecteer de prullenbak (gebeurtenis is nu verwijderd).

3. Geef de gebeurtenis volledig opnieuw in (dus de speler, de score of foutnotatie en "ok").

### <span id="page-4-0"></span>3.1.2 De gebeurtenis herstellen.

#### 3.1.2.1 "De gebeurtenis was al afgerond" herstellen

(dus de speler, de score of foutnotatie en "ok" zijn alle drie geselecteerd).

- 1. Selecteer de gebeurtenis ("v" verschijnt)
- 2. Selecteer nu de juiste speler of de juiste foutsoort (de verkeerde notatie wordt nu overschreven)

Let op: géén "ok" meer ingeven (anders selecteer je een nieuwe gebeurtenis)

#### **Voorbeeld 1**

#### **Foutsoort P2 moet P0 worden!**

Gebeurtenis:

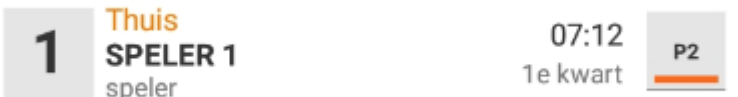

Selecteer bovenstaande gebeurtenis:

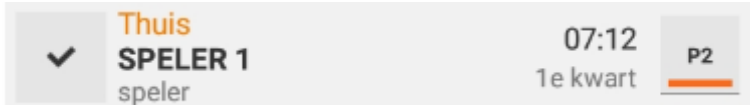

Selecteer P0:

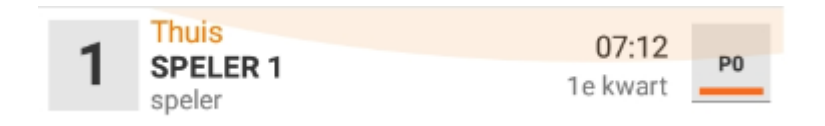

#### **Voorbeeld 2**

Gebeurtenis:

#### **De vrije worp "mis" moet P1 (raak geschoten) worden!**

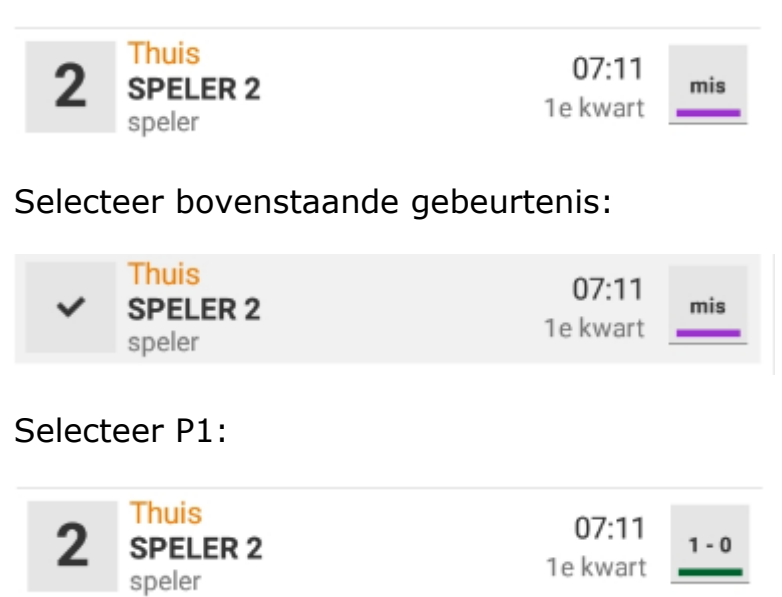

### **Voorbeeld 3**

#### **Score thuisspeler moet score uitspeler worden!**

Gebeurtenis:

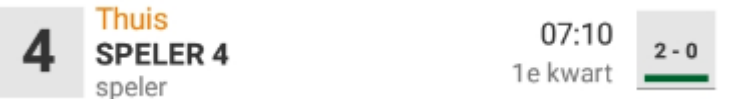

Selecteer bovenstaande gebeurtenis:

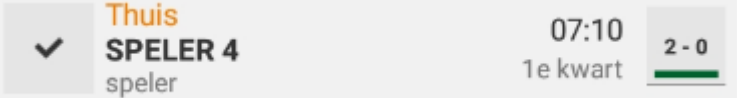

Selecteer de uitspeler:

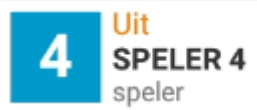

#### 3.1.2.2 "De gebeurtenis was nog niet afgerond" herstellen

(dus de speler, de score of foutnotatie en "ok" zijn nog niet alle drie geselecteerd).

Er staat dus nog een "v" voor de gebeurtenis.

- 1. Selecteer de gebeurtenis ondanks de "v" die er al staat nogmaals (de gebeurtenis wordt nu oranje).
- 2. Selecteer de gebeurtenis nog een keer (oranjekleur verdwijnt).
- 3. Selecteer nu de juiste speler of score of de juiste foutsoort (de verkeerde notatie wordt nu overschreven en gebeurtenis wordt weer oranje).
- 4. Selecteer nogmaals de gebeurtenis ("v" verschijnt en oranjekleur verdwijnt).
- 5. Selecteer "ok" ("v" verdwijnt en tijd is toegevoegd aan gebeurtenis).

#### **Voorbeeld 1**

#### **tweepunter moet driepunter worden!**

Gebeurtenis:

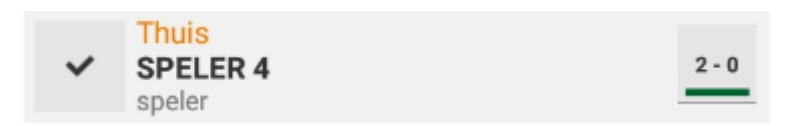

Selecteer de gebeurtenis (ondanks de al aanwezige "v"):

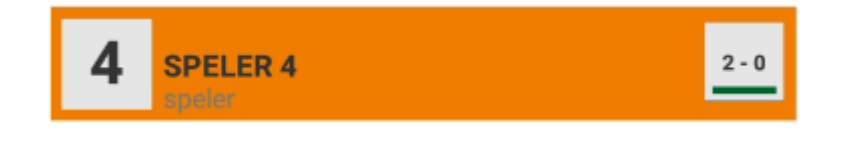

Selecteer de gebeurtenis nogmaals:

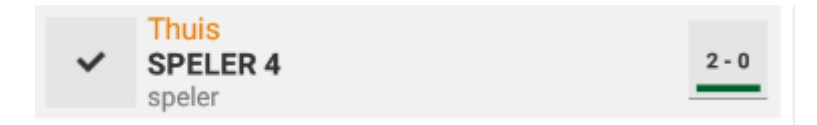

Selecteer de P3 (driepunter):

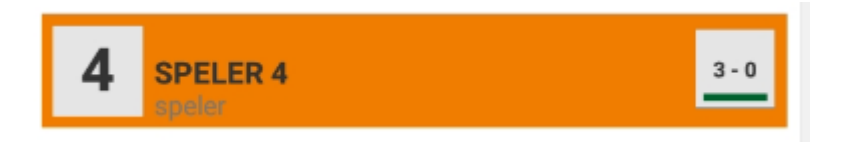

Selecteer (bovenstaande) gebeurtenis:

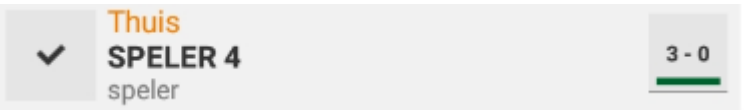

Selecteer "ok" ("v" verdwijnt en tijd verschijnt):

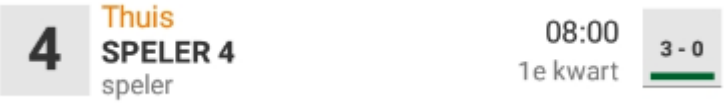

#### **Voorbeeld 2**

**P2 moet P1 worden (dus consequentie is één vrije worp i.p.v. twee)!**

Gebeurtenis:

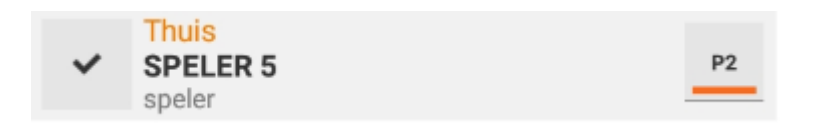

Selecteer de gebeurtenis (ondanks de al aanwezige "v"):

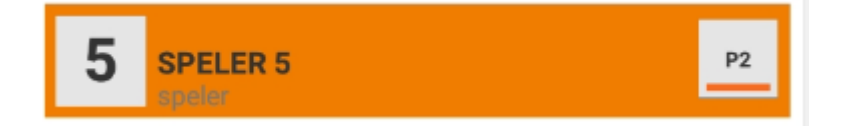

Selecteer (bovenstaande) gebeurtenis:

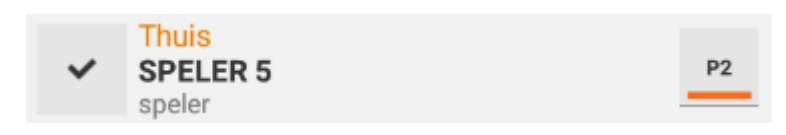

Selecteer de P1

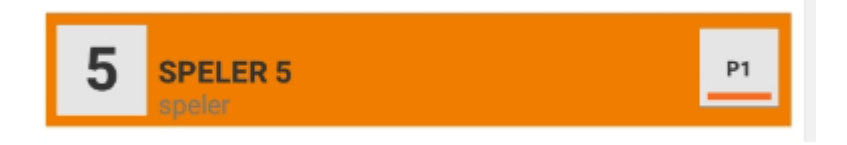

Selecteer (bovenstaande) gebeurtenis:

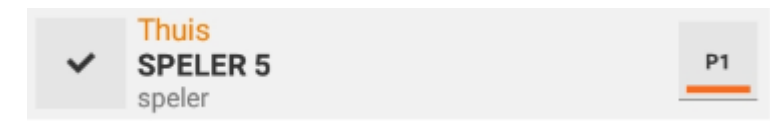

Selecteer "ok" ("v" verdwijnt en tijd verschijnt):

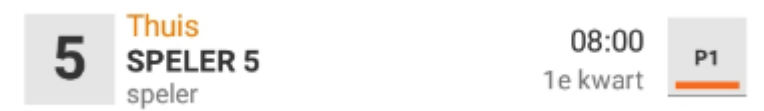

#### **Voorbeeld 3**

#### **Score uitspeler moet thuisspeler worden!**

Gebeurtenis:

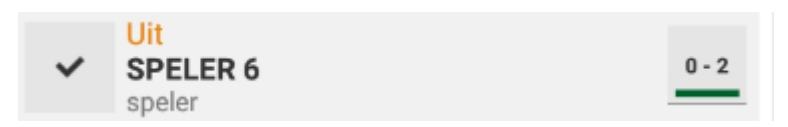

Selecteer de gebeurtenis (ondanks de al aanwezige "v"):

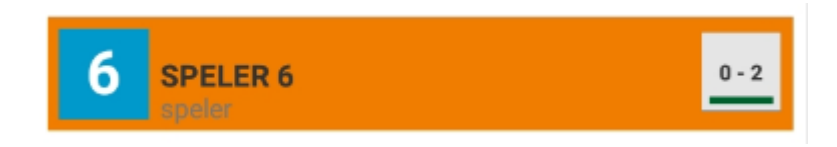

Selecteer (bovenstaande) gebeurtenis:

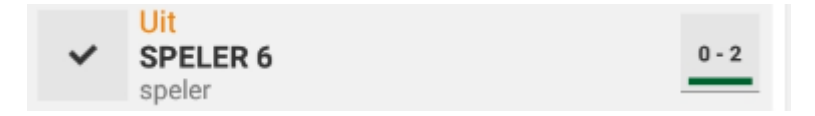

Selecteer de thuisspeler:

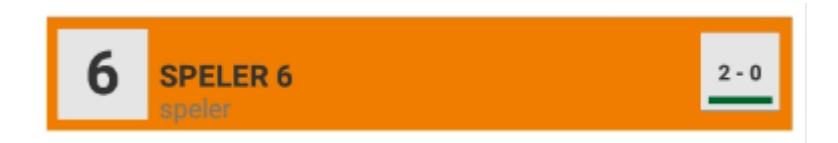

Selecteer (bovenstaande) gebeurtenis:

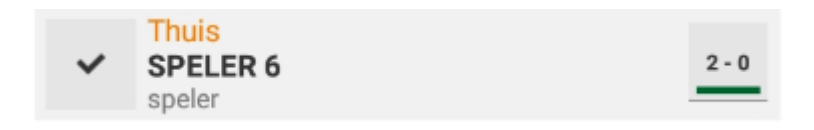

Selecteer "ok" ("v" verdwijnt en tijd verschijnt):

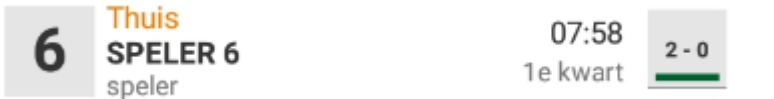

# <span id="page-9-0"></span>4 Oranje gebeurtenissen (O.G.)

### 4.1 Waardoor wordt een gebeurtenis oranje?

Dit gebeurt altijd door:

- Aan een nieuwe gebeurtenis beginnen, terwijl er één of meer onvoltooide gebeurtenissen zijn.
- Door eenzelfde toets twee keer achter elkaar te selecteren. Dit kan ook gebeuren als een toets vertraagd reageert op je aanraking en je besluit te snel om de toets nog een keer te selecteren.

Hierdoor creëer je eigenlijk ook een nieuwe onvoltooide gebeurtenis.

### <span id="page-9-1"></span>4.2 Oorzaken van oranje gebeurtenissen

• **Vergeten om een speler, score, foutsoort en/of "ok" te selecteren.**

Mogelijk heeft een toets niet goed gereageerd op jouw selectiekeuze.

• **Door een speler toets, score toets, foutsoort toets of de "ok" toets twee keer achter elkaar te selecteren** creëer je weer een nieuwe (oranje) gebeurtenis.

Het resultaat is dan ineens twee geselecteerde gebeurtenissen.

- **Door tussendoor aanpassen van de tijd\*** zonder daarbij de nieuw ontstane gebeurtenis te verwijderen.
- **De "ok" na het ingeven van een time out vergeten.**

(De time out fouten wordt apart behandeld).

### <span id="page-9-2"></span>4.2.1 \* Tussendoor aanpassen van de tijd

*Regelmatig kiest de scorer (tafelaar) ervoor om tussen de gebeurtenissen door, alleen de hele minuten te registreren. Dus na het verstrijken van elke minuut, wordt deze los van een gebeurtenis aangepast.*

*Op deze wijze creëer je ook een nieuwe gebeurtenis die aansluitend wèl meteen verwijderd dient te worden. Voorbeeld:*

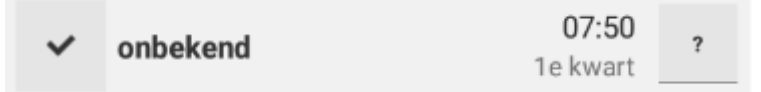

*Zolang je andere gebeurtenissen (zonder tijdswijziging) ingeeft zal deze gebeurtenis worden overschreven en is er niets aan de hand. Maar zodra je de eerstvolgende tijdswijziging in het wedstrijdverslag aanbrengt ontstaat er ineens een extra OG. Voorbeeld:*

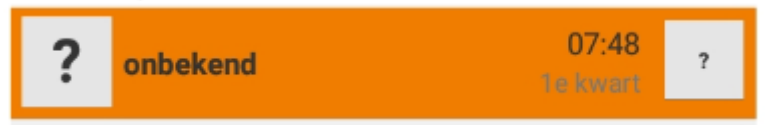

#### *Conclusie:*

*Bij bovenstaande werkwijze eindig je; na de "ok" selectie; altijd met de selectie van de prullenbak om de ontstane gebeurtenis te verwijderen.*

# <span id="page-10-0"></span>4.3 Oranje gebeurtenissen ALTIJD verwijderen is NIET de juiste oplossing!

Mogelijk zullen daardoor wél gemaakte scores en fouten worden verwijderd. Ook zullen gemaakte teamfouten daardoor niet aan het wedstrijdverslag worden toegevoegd. Dit willen we natuurlijk niet.

**Soms** is **verwijderen** de oplossing, **maar vaak is** een **correctie of een aanvulling de juiste keuze.**

### <span id="page-10-1"></span>4.4 Stappenplan voor herstel van één of diverse O.G.

(O.G. = oranje gebeurtenis)

#### 1. **Verwerk eerst nog de evt. "v" in het verslag.**

Als bij de "v" gebeurtenis **zowel speler als score al zijn ingevuld** is de **score al bijgeteld** in de wedstrijdstand.

Voorbeelden van al bijgetelde scores:

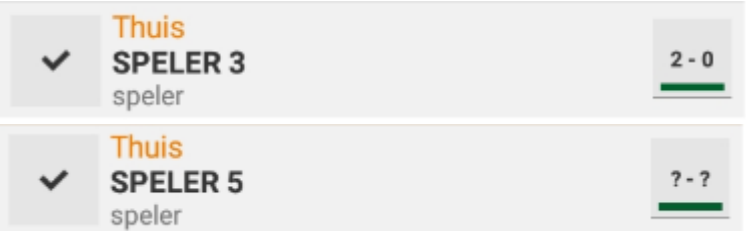

(De dubbele "?-?" en het groene streepje eronder geeft aan dat het om een score gaat).

- 2. **Controleer** vervolgens of de **wedstrijdstand** klopt en **maak** deze zo nodig **eerst kloppend.**
- 3. **Verwijder vervolgens één voor één alle O.G. met vooraan een "?" en "onbekend" erin.**

Controleer na iedere wijziging van een O.G. de wedstrijdstand.

Voorbeelden:

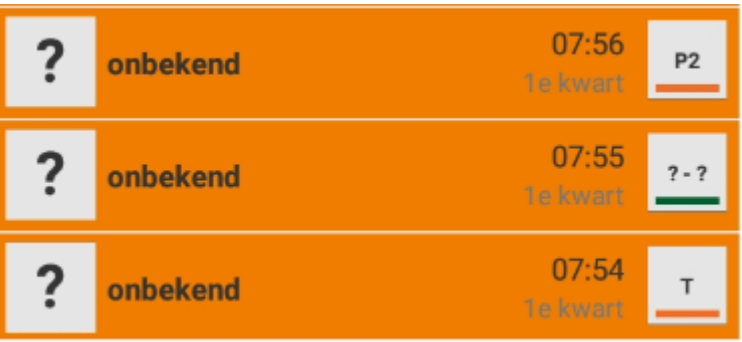

Begin hierbij altijd met de bovenste O.G. en zo verder. Dit voorkomt dat er scores en gemaakte fouten in de verkeerde volgorde in het wedstrijdverslag komen te staan.

4. **Verwijder ook alle O.G. met achteraan één "?"** Voorbeeld:

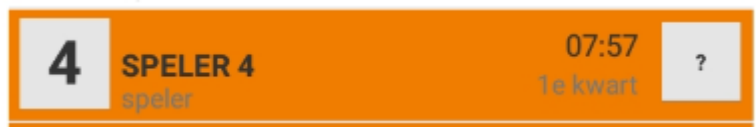

5. **Is alles hersteld….check nog eenmaal de wedstrijdstand.**

### <span id="page-11-0"></span>4.5 Stappenplan bij heel véél oranje gebeurtenissen (OG =Oranje Gebeurtenis)

Let op: Onderstaande handelingen mogen alleen uitgevoerd worden door een deskundige tafelaar of door de (deskundige  $\textcircled{\scriptsize{3}}$ ) scheidsrechter.

(maak je hierbij een fout dan is het wedstrijdverslag namelijk onherstelbaar omdat er heel veel tegelijk is verwijderd of verkeerd hersteld).

#### **Het is verstandig om vóór onderstaande handelingen eerst een printscreen van de wedstrijdstand te maken (just in case).**

- 1. Verwerk eerst nog de evt. "v" in het verslag.
- 2. Maak wedstrijdstand kloppend indien nodig.\*
- 3. Vink tegelijk alle OG aan met vooraan een"?" en "onbekend" erin en gooi ze vervolgens allemaal tegelijk in de prullenbak. Voorbeelden:

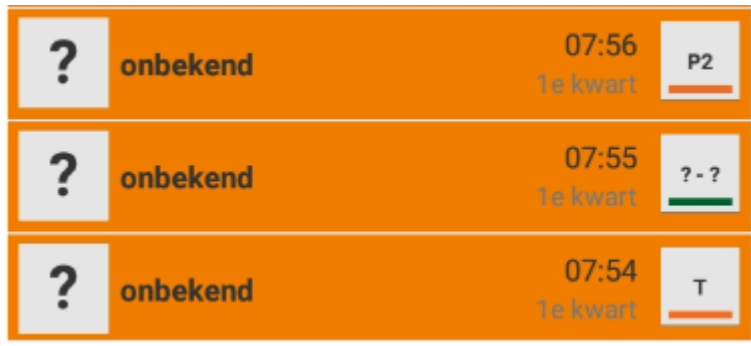

4. Verwijder vervolgens alle O.G. met achteraan slechts één "?" ineens op dezelfde manier.

Voorbeeld:

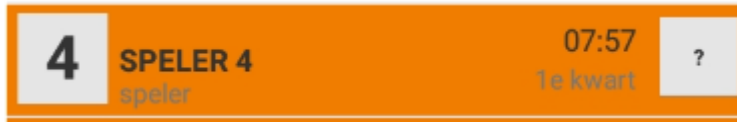

Nu is al het nodige verwijderd.

5. **Vink nu alle overige O.G. tegelijk aan en selecteer "ok.** Voorbeelden:

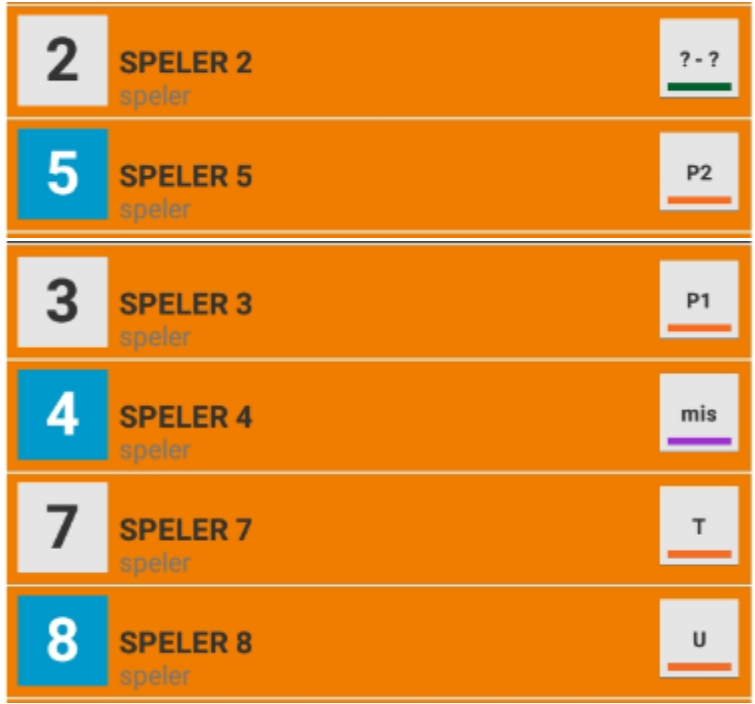

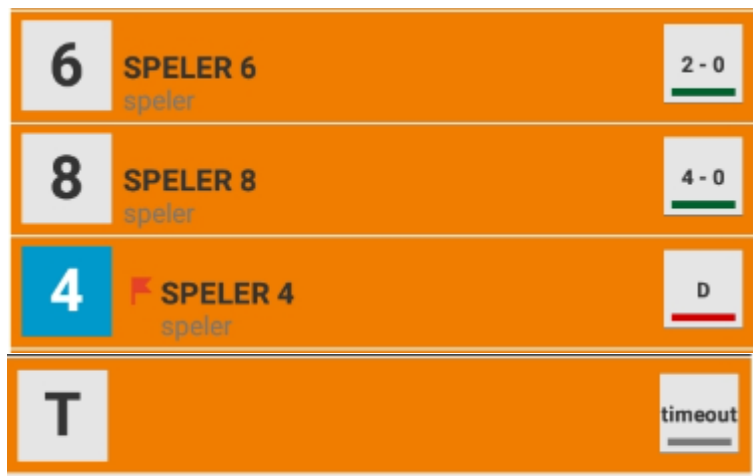

# **Tadaaaa 廖廖QQ@**

Als je stap 1 t/m 4 goed hebt gedaan, hoef je de overgebleven O.G. niet meer te checken. Simpelweg allemaal tegelijk aanvinken en "ok."

*Door het verwijderen per soort O.G. in etappes te doen voorkom je iets vergeten en/of het maken van fouten!*

\* *Als er scores ontbreken is er een gebeurtenis volledig vergeten en/of is er een O.G. waarbij de score nog niet in de wedstrijdstand is bijgeteld (door vergeten score of speler).*

*Voorbeelden:*

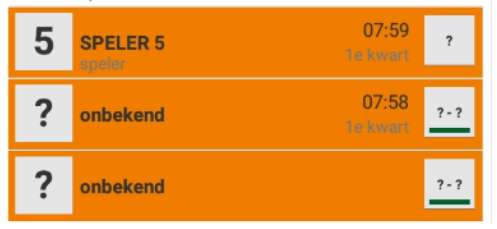

**Klopt de wedstrijdstand niet** en je weet niet wat er ontbreekt of anderszins fout is, **dan leg je dit aan de scheidsrechter voor.** Hij/zij bepaald dan hoe de stand hersteld wordt.

Om een O.G. te kunnen verwijderen of bewerken dien je deze altijd eerst te selecteren (op een enkele uitzondering na). Na deze selectie wordt de oranje gebeurtenis wit en staat er een "v" voor.

### <span id="page-14-0"></span>4.6 Alle scores zijn oranje en veranderd in "?-?"

Door een combinatie van een bepaalde hoeveelheid en soort fouten kunnen zelfs alle scores in het wedstrijdverslag ineens veranderen in "?-?" Toch zijn alle scores (m.u.v. de "v" gebeurtenis) allemaal aan de wedstrijdstand toegevoegd.

Voorbeeld:

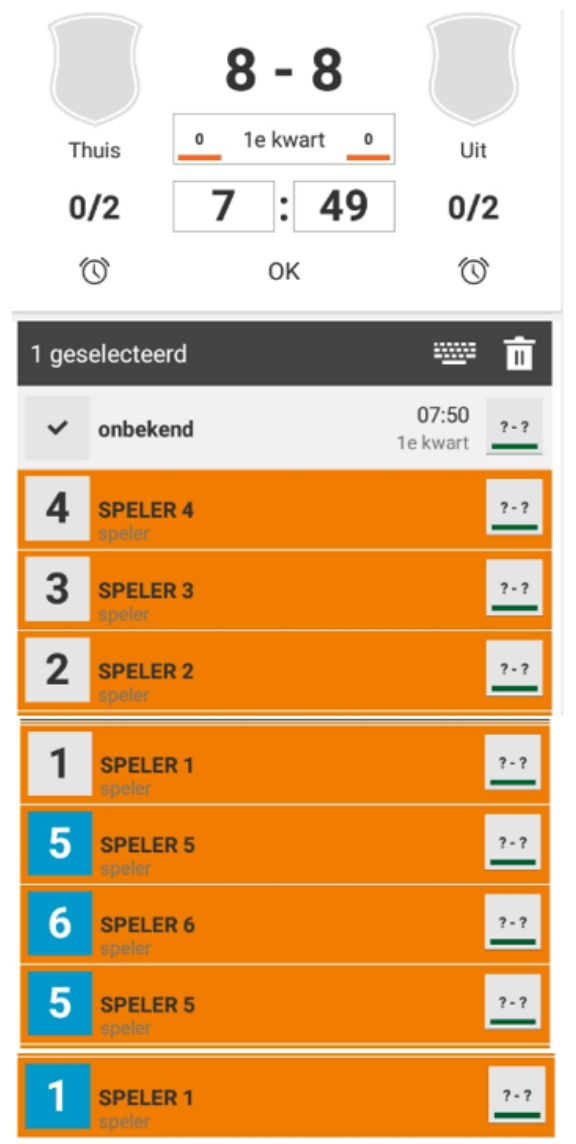

Voor herstel zie voorgaande uitleg.

### <span id="page-15-0"></span>4.6.1 Speler, score en "ok" ingegeven en toch "?-?"

In onderstaand voorbeeld zie je dat bij de gebeurtenis met speler 7 alles is ingevuld en toch staat er "?-?"

Ook dit kan dus gebeuren door een combinatie van een bepaalde hoeveelheid en soort fouten.

Dit wordt vanzelf gecorrigeerd zodra je de overige O.G. hersteld hebt.

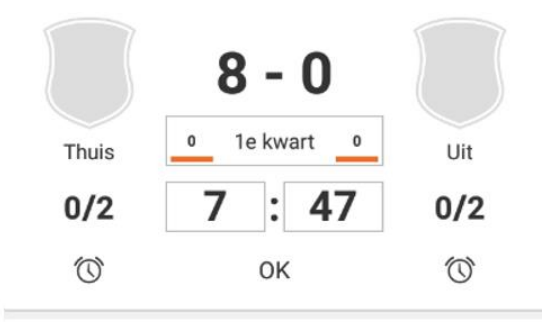

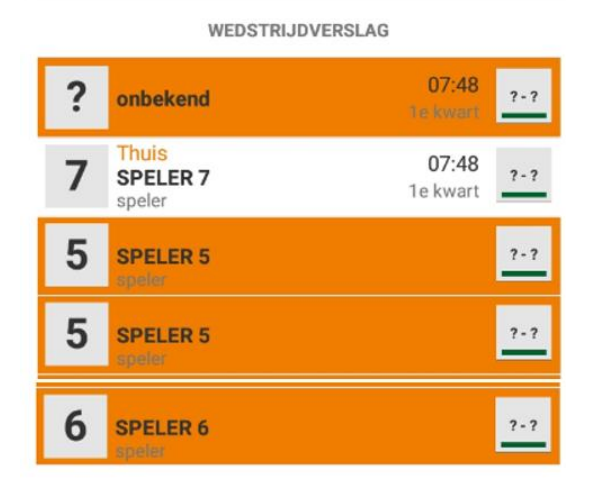

# <span id="page-15-1"></span>5 De selectie-toetsen lang of kort aanraken?

De toetsen op het digitale wedstrijdformulier reageren niet altijd naar behoren op je aanraking.

Het **probleem** hierbij zit eigenlijk **vooral in** de selectie van de **spelertoetsen.**

Dit zijn namelijk de enige toetsen met twee functies (selectie en déactiveren/activeren van een speler).

- Een **korte aanraking** selecteert een speler voor een gebeurtenis om vervolgens een score of fout te kunnen noteren.
- Een **lange aanraking** déactiveert een speler.

**Alle overige toetsen** (score, foutsoort, tijd en "ok" toets) **hebben** slechts **één functie.**

**Deze kunnen dus niet té lang aangeraakt worden.**

**Advies is** dan ook om **deze toetsen** voor een selectie **goed aan te raken.**

# <span id="page-16-0"></span>5.1 Wat gebeurt er bij een té lange aanraking van een speler-toets?

Twee mogelijkheden:

### 5.1.1 De speler staat al in het wedstrijdverslag.

De speler heeft dus al eerder een score gemaakt of een fout begaan. Deze staat dus al achter de naam van de speler. Voorbeeld:

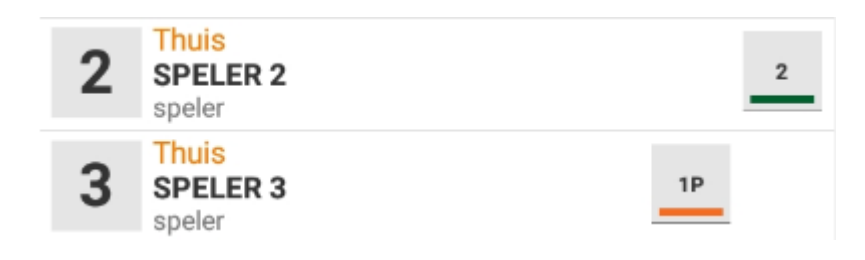

Na te lange aanraking van de speler toets verschijnt het volgende:

Kan niet worden gedeactiveerd. Verwijder eerst wedstrijdgebeurtenissen

Let op: Er is nu geen nieuwe speler en dus ook geen nieuwe gebeurtenis geselecteerd.

De **rode info-balk verdwijnt vanzelf** na 3 à 4 seconden.

Daarna kun je opnieuw (met een kortere aanraking) de speler alsnog selecteren.

### 5.1.2 De speler komt nog niet voor in het wedstrijdverslag.

Er staat dus nog geen score of fout achter de spelersnaam. Voorbeeld:

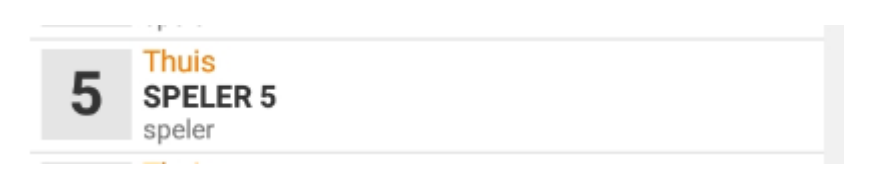

Na te lange aanraking zal de speler worden gedéactiveerd.

Voorbeeld geactiveerde speler:

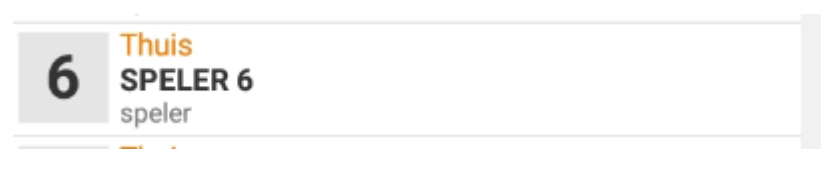

Voorbeeld gedéactiveerde speler:

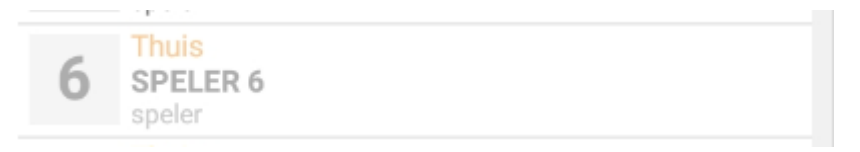

Let op: Als je een speler deactiveert is er ook geen nieuwe gebeurtenis geselecteerd.

Alleen een geactiveerde speler kun je selecteren voor een gebeurtenis. Dus heb je een **speler per ongeluk gedeactiveerd**, zul je deze **eerst weer** moeten **activeren.**

### <span id="page-17-0"></span>6 Vertraagd reagerende toetsen

De mogelijke oorzaak is misschien overbelasting van de app. Er worden regelmatig door het hele land heen, veel wedstrijden tegelijk gespeeld en dus ook tegelijk ingegeven in de app. Mogelijk zorgt dit soms voor een overbelasting met als gevolg een vertraging????

### <span id="page-18-0"></span>6.1 Wat doen bij vertraagde speler-toetsen:

Het antwoord is zelf ook vertragen door:

- Iets **langer** te **wachten** alvorens de toets evt. nogmaals te selecteren.
- **Controleer** eerst **of** een **nieuwe gebeurtenis verschijnt** in het verslag.

Onderaan het verslag moet een **nieuwe regel** ontstaan **met een "v" ervoor**.

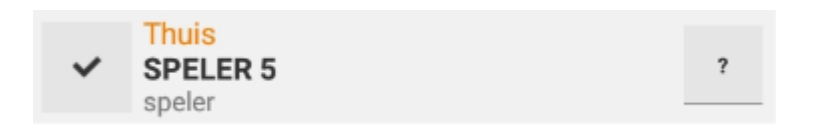

**Let op:** De **speler-toetsen** dus veel **langer** gaan **aanraken** is dus **niet de** juiste **oplossing.**

### 6.2 Bij overige vertraagde toetsen:

Dit betreft dus de score, foutsoort en "ok" toets

- Raak deze toetsen heel goed aan. Deze kun je nl. niet té lang aanraken.
- Een goede selectie (aanraking) van deze toetsen kun je herkennen doordat ze na activatie héél even donkergrijs worden.
- Selecteer ook hier dezelfde toets niet te snel een 2<sup>e</sup> keer.

# <span id="page-18-1"></span>7 Oplossen van dubbel geselecteerde toetsen

### <span id="page-18-2"></span>7.1 Per ongeluk een speler dubbel geselecteerd

Daardoor ontstaan ineens twee nieuwe gebeurtenissen (één oranje en één aangevinkt). Zie voorbeeld:

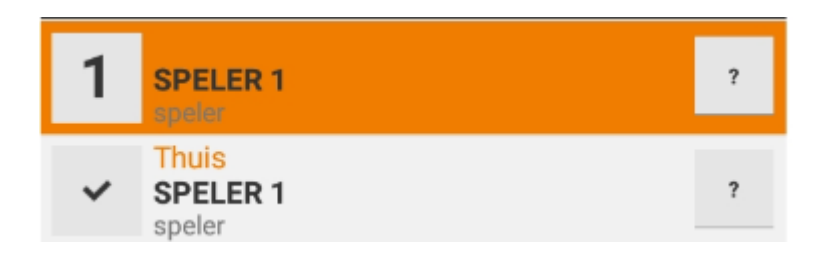

Dit herstellen gaat als volgt:

Verwijder de aangevinkte gebeurtenis m.b.v. de prullenbak:

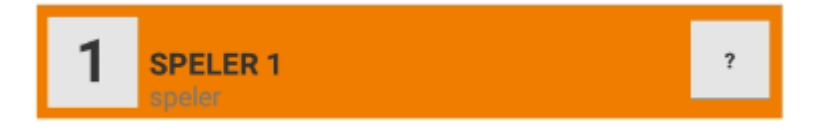

Selecteer vervolgens (bovenstaande) oranje gebeurtenis:

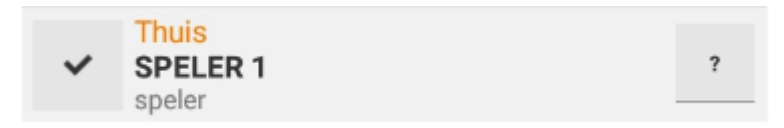

Nu kun je de gebeurtenis verder afronden (score of fout en "ok" ingeven).

# <span id="page-19-0"></span>7.2 Per ongeluk een score of foutsoort dubbel geselecteerd.

 Daardoor ontstaan dus ook ineens twee nieuwe gebeurtenissen (één oranje en één aangevinkt).

#### Speler en score geselecteerd:

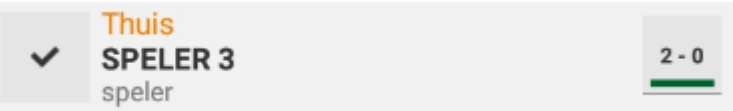

Vervolgens in plaats van "ok" selectie nogmaals score geselecteerd:

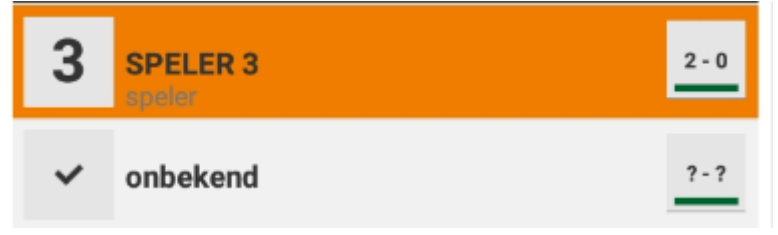

Gevolg: één gebeurtenis is oranje geworden en een nieuwe is geselecteerd.

De oranje gebeurtenis is nl. niet afgerond.

De tijdnotatie ontbreekt in de gebeurtenis, dus is de "ok" niet geselecteerd.

Dit herstellen gaat als volgt:

Verwijder de aangevinkte gebeurtenis m.b.v. de prullenbak:

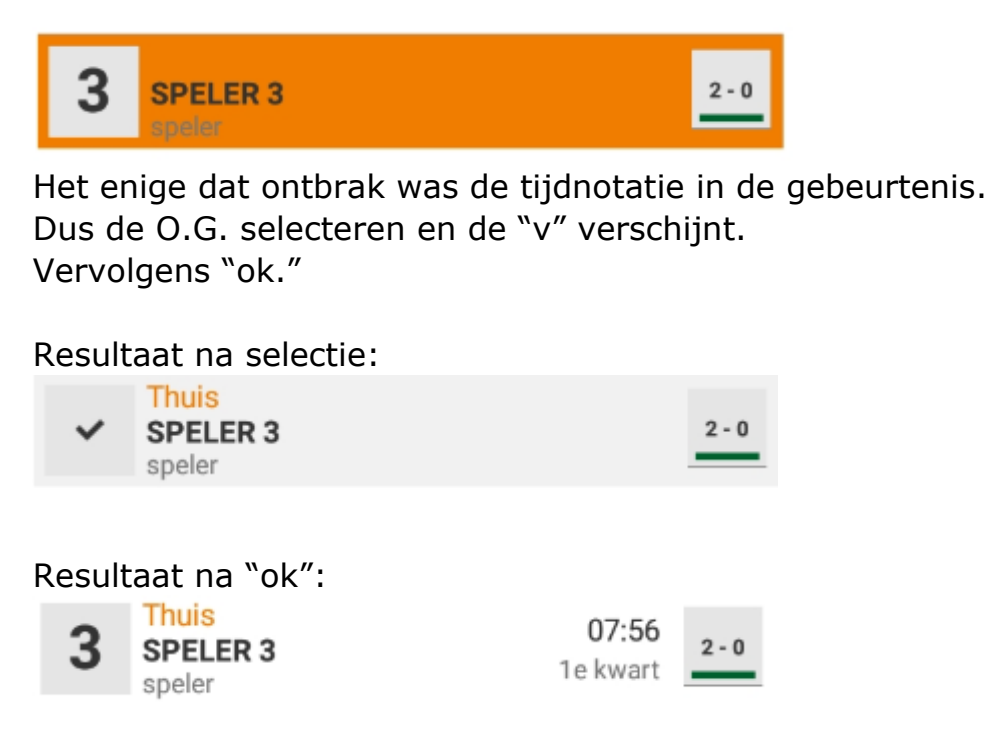

# <span id="page-20-0"></span>7.3 Per ongeluk een "ok" dubbel geselecteerd?

Daardoor ontstaan dus ook ineens een nieuwe gebeurtenis.

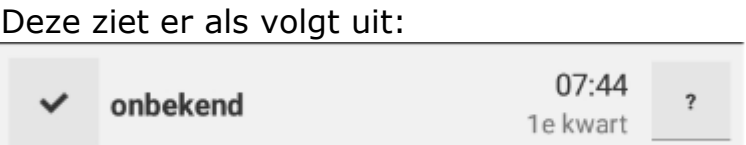

Verwijder deze gebeurtenis m.b.v. de prullenbak

### <span id="page-21-0"></span>8 De time out

Om een time out te activeren selecteer je het wekkertje onder het "uit" of "thuis" team die deze heeft aangevraagd.

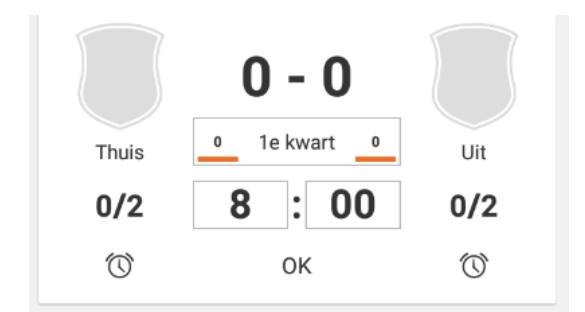

Het wekkertje veranderd in een zwart vierkantje en de time out tijd telt af:

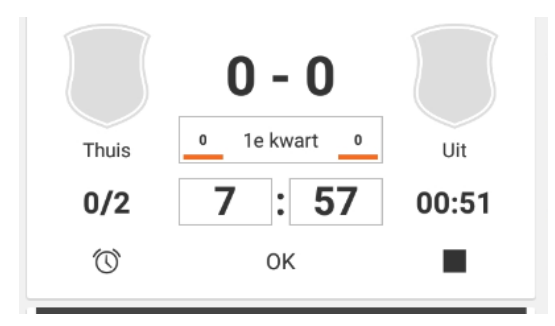

### <span id="page-21-1"></span>8.1 Een goed uitgevoerde time out herkennen

Voorbeeld:

Het "uit" team heeft een time out aangevraagd.

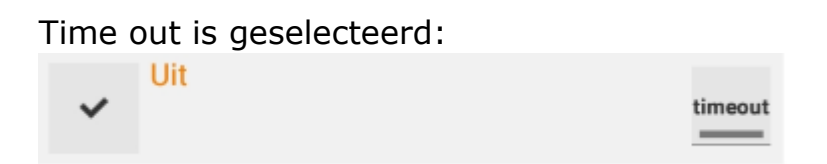

Vergeet niet om daarna nog de "ok" toets te selecteren. Daarmee wordt de tijd van de time out en zodoende ook de time out gebeurtenis

vastgelegd in het wedstrijdverslag.

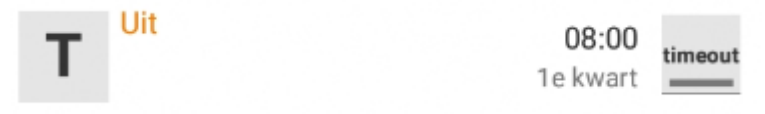

### <span id="page-22-0"></span>8.2 De "ok" vergeten na een time out

De time out wordt oranje zodra je de "ok" hebt vergeten en toch aan een nieuwe gebeurtenis begint.

Voorbeeld:

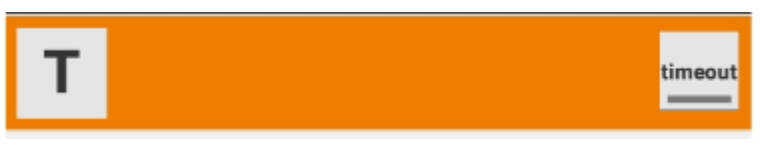

(er staat geen tijd in de O.G.)

Dit herstellen gaat als volgt:

- 1. Verwerk eerst nog een evt. "v" in het verslag.
- 2. Selecteer de oranje (time out) gebeurtenis:

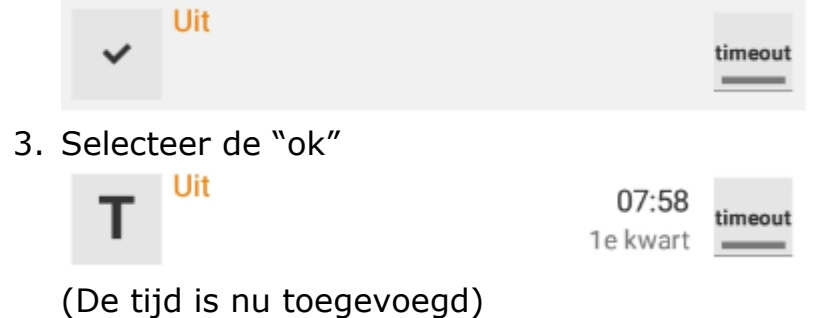

#### **Let op:**

**Pas na afronding van de time out middels de "ok" wordt deze toegevoegd aan het totaal verkregen time outs!**

# <span id="page-23-0"></span>8.3 Per ongeluk een time out voor het verkeerde team ingegeven

Dit herstellen door:

- 1. **Selecteer het zwarte vierkantje** Hiermee stopt het aftellen van de klok.
- 2. **Selecteer het prullenbakje** Hiermee verwijder je de time out gebeurtenis.
- 3. **Selecteer het wekkertje van het juiste team.**

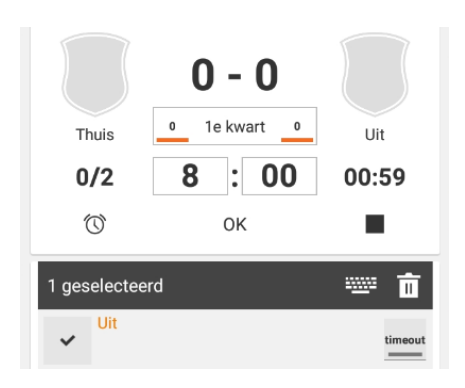

<span id="page-23-1"></span>9 Gebeurtenissen lezen/begrijpen

# <span id="page-23-2"></span>9.1 Hoe weet je of een score al aan de wedstrijdstand is toegevoegd?

Als zowel de speler en de score is ingegeven, dan is deze altijd aan de wedstriidstand toegevoegd.

Voorbeelden van score toegevoegd aan stand:

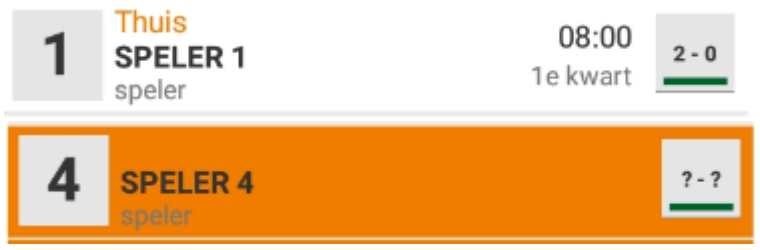

Voorbeelden van score niet toegevoegd aan stand:

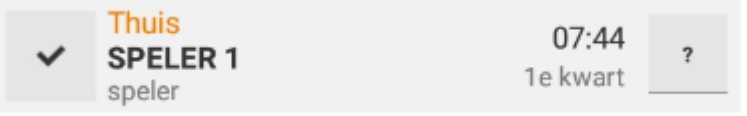

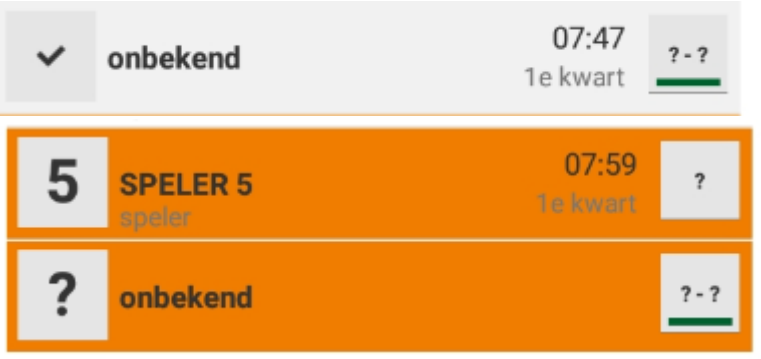

#### **Hetzelfde geld voor de diverse foutsoorten.**

Als zowel de speler en de foutsoort is ingegeven, dan is deze al

bijgeschreven achter de speler.

**Maar zolang de "ok" nog niet is geselecteerd is deze niet bijgeschreven aan het aantal gemaakte teamfouten.**

### <span id="page-24-0"></span>9.2 Verschillende O.G. uitgelegd

Alleen "ok" geselecteerd:

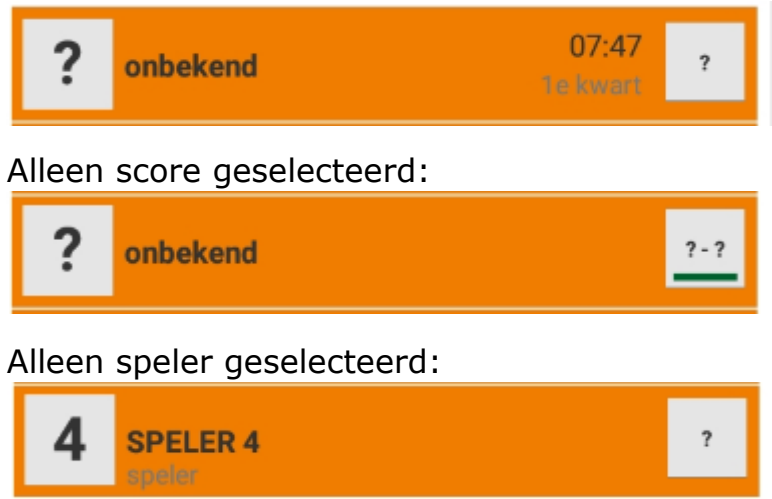

Alleen speler en score geselecteerd:

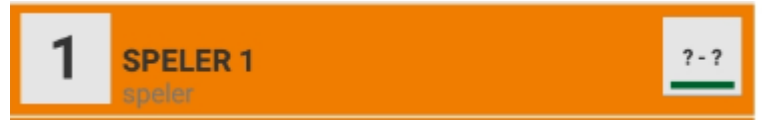

Alleen speler en "ok" geselecteerd:

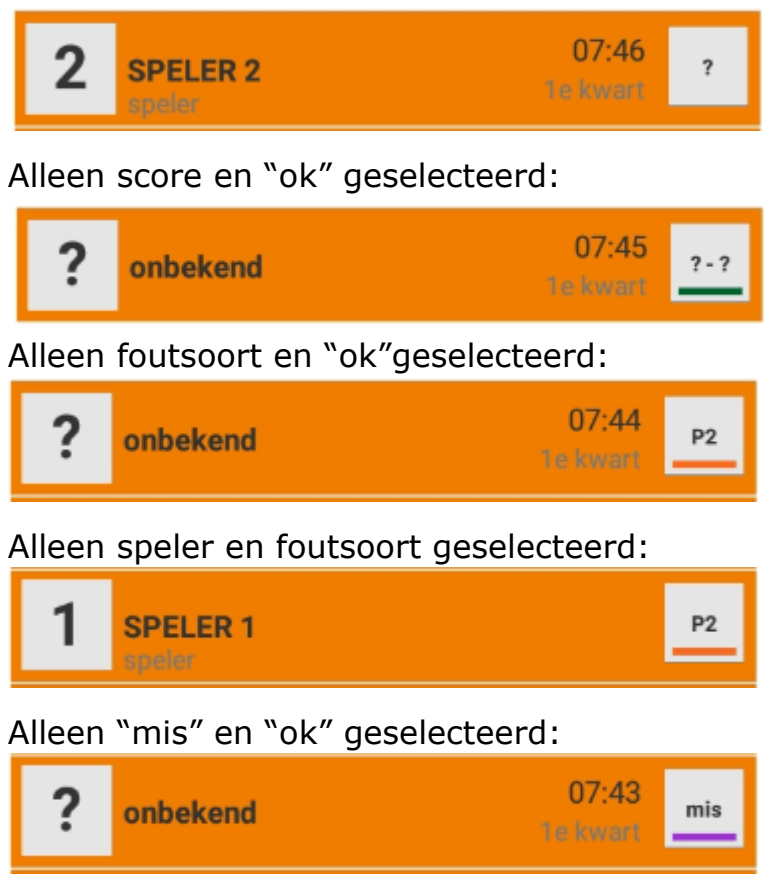

# <span id="page-25-0"></span>9.3 De gebeurtenis verplaatst zich ineens hogerop in

### het verslag?

Door de "ok" selectie wordt de tijd vastgelegd in een gebeurtenis. Deze gebeurtenis zal

Elke gebeurtenis waarbij de "ok" is geselecteerd zal zich altijd verplaatsen tot vlak onder de laatste gebeurtenis waarbij de "ok" toets is geselecteerd. Dus deze zullen boven alle O.G. waarbij de "ok" was vergeten terecht komen.

#### **Hierdoor wijzigt dus de volgorde van de gebeurtenissen in het verslag!**

# <span id="page-26-0"></span>10 Printscreen vóór verzenden wedstrijdverslag

Maak na elke wedstrijd eerst een printscreen van het wedstrijdverslag alvorens deze naar de bond te sturen.

Mocht er bij het versturen iets verkeerd gaan en het hele wedstrijdverslag verdwenen zijn, dan heb je tenminste de printscreen nog.